# ZOOM

### **платформа для проведения онлайн-занятий**

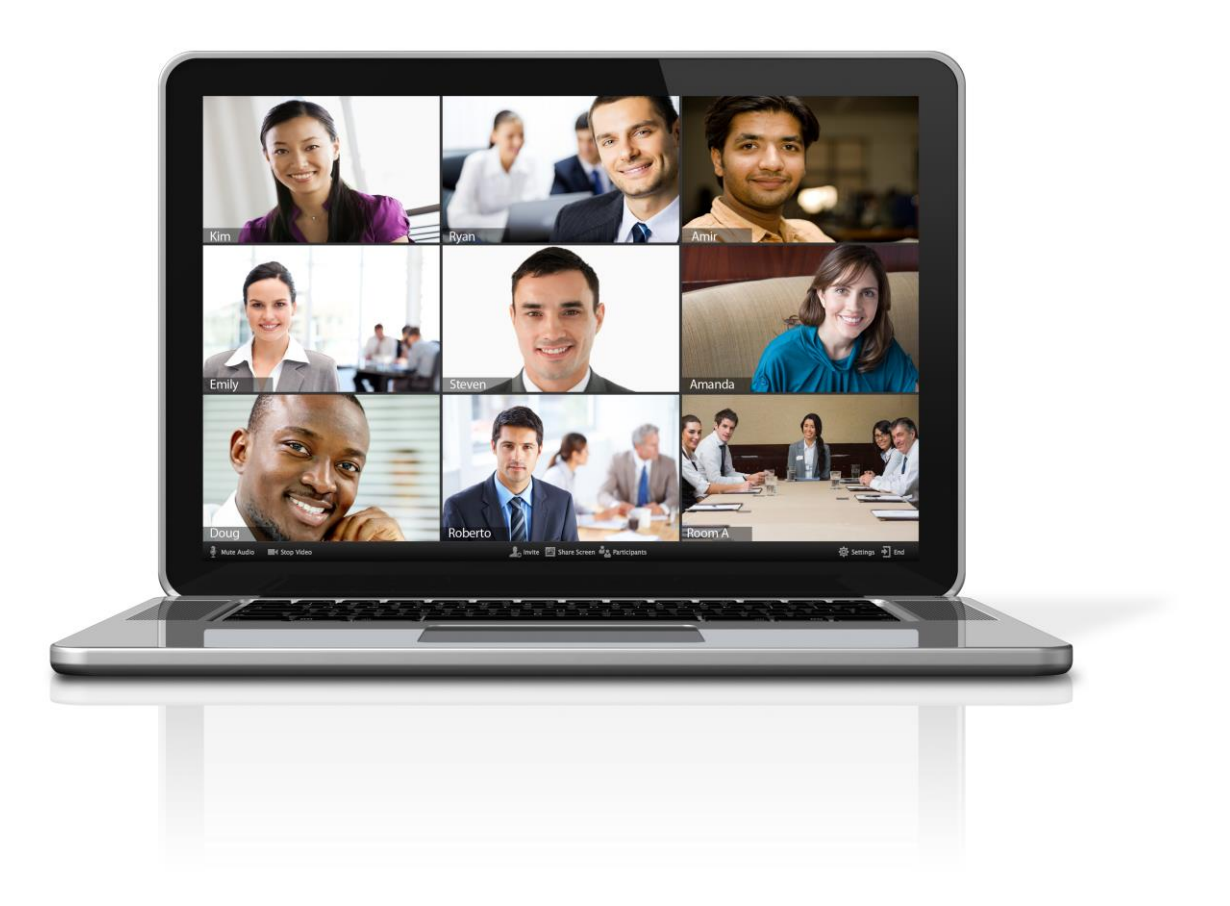

Zoom — сервис для проведения видеоконференций и онлайн-встреч. Скачать программу можно здесь <https://zoom.us/download>

Организовать встречу может любой, создавший учетную запись.

Zoom отлично подходит для индивидуальных и групповых занятий, студенты могут заходить как с компьютера, так и с планшета с телефоном. К видеоконференции может подключиться любой, имеющий ссылку, или идентификатор конференции. Мероприятие можно запланировать заранее, а также сделать повторяющуюся ссылку, то есть для постоянного урока в определенное время можно сделать одну и ту же ссылку для входа.

#### Возможности Zoom:

- Совместное использование экрана.
- Проведение интерактивных вебинаров.
- Комнаты для совместной работы.
- Расшаривание экрана с мобильного устройства.
- Работа с Google Диском, Dropbox и Box.
- Групповые чаты для обмена текстом, изображениями и аудио и т.д.
- Видеозапись встреч.

## **ЗАГРУЗКА И РЕГИСТРАЦИЯ**

#### **НА КОМПЬЮТОР**

1. Скачайте программу с официального сайта сервиса <https://zoom.us/download> или просто нажмите на картинку ниже и попадете на страницу загрузки. Ваша программа – первая в списке!

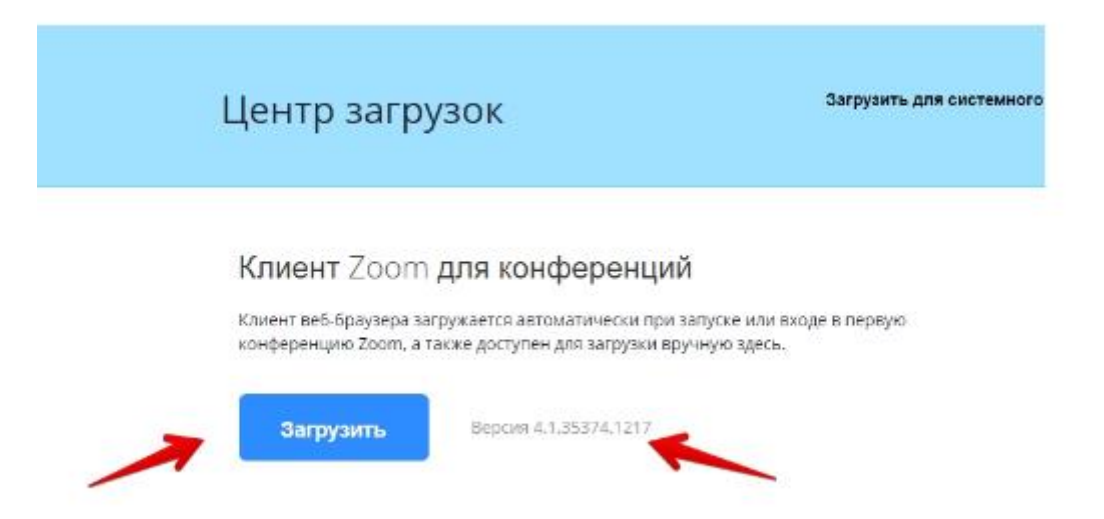

#### **НА ТЕЛЕФОН**

1. Заходите в магазин мобильных приложений Apple App Store либо Google Play (Android Market) и наберите в строке поиска "zoom". Загрузите программу.

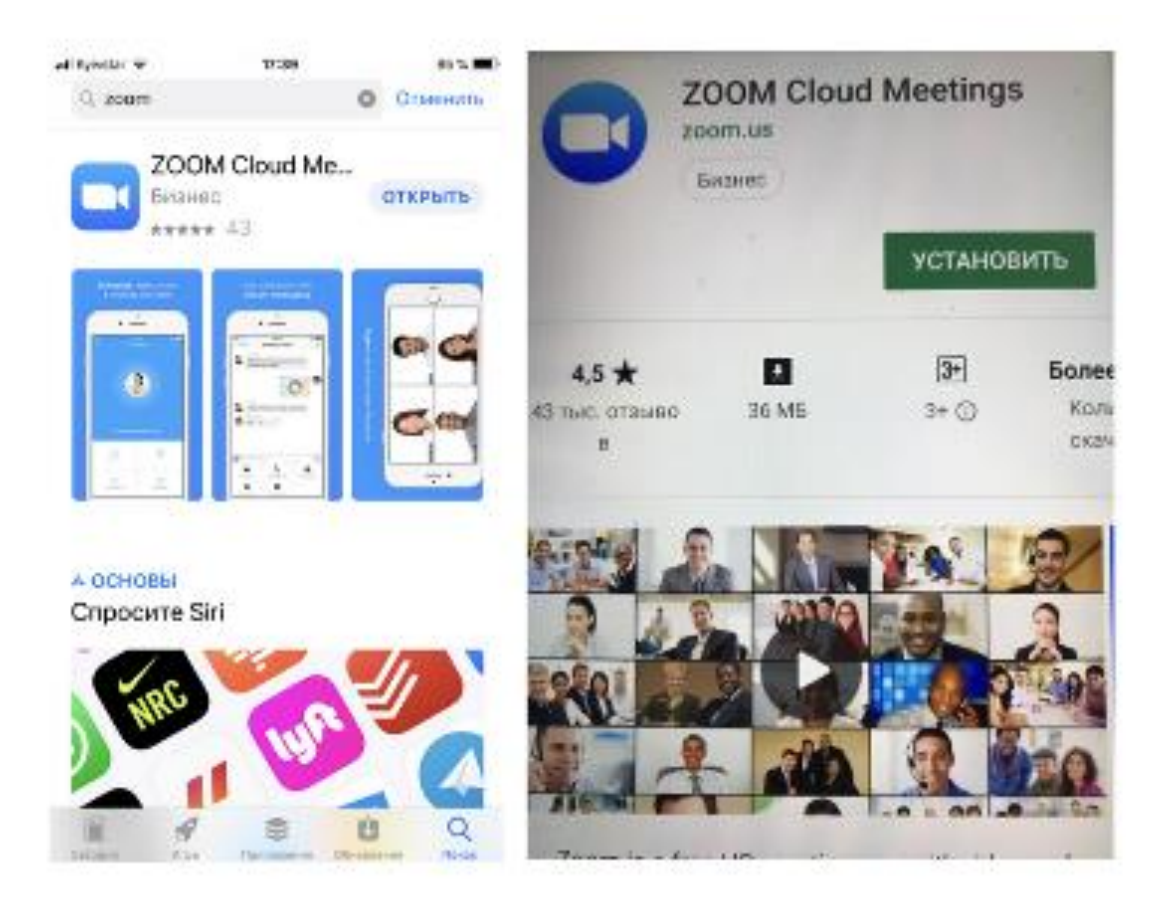

## **АВТОРИЗАЦИЯ**

1. После загрузки на компьютере найдите загрузочный файл ZoomInstaller.exe (с иконкой – белая видеокамера на голубом фоне) в разделе "Загрузки" и запустите его для установки программы.

2. В случае телефона после того, как вы нажали кнопку "Загрузить" программа загружается и появляется кнопка "Открыть" после окончания процесса.

3. В обоих случаях после загрузки на рабочем столе появится значок программы "Белая камера в голубом круге". Нажмите на этот значок.

4. Появится окно в котором будет предложено "Войти в систему", "Регистрация", "Войти в конференцию". Вы выбираете "Регистрация" и вводите свое имя и адрес электронной почты.

5. После регистрации вам на электронную почту придет письмо от системы для подтверждения учетной записи. Перейдите в свой почтовый ящик и найдите его 6. Как только вы подтвердите регистрацию автоматически откроется окно активации учетной записи, где вы сможете установить свой пароль. Помните, что пароль должен содержать большие и маленькие буквы и цифры. Там есть подсказки. Если они красного цвета, то пароль нужно изменить, пока система не будет удовлетворена.

7. Дальше вам будет предложено пригласить друзей. Вы можете пропустить этот шаг. Как и следующий с предложением начать первую конференцию.

8. На этой странице с предложением начать первую конференцию будет находиться 10-значный код. Запомните его. Это постоянный код "Зала персональных конференций", который с этого момента закреплен за вами. В будущем вы можете организовывать временные залы для сиюминутных разговоров, а можете использовать свой постоянный зал. Но об этом ниже.

9. Можете закрыть сайт. Авторизация прошла успешно.

Теперь вы можете нажать на иконку сервиса у вас на рабочем столе, ввести свой адрес электронной почты и пароль и начать работу

Сервис дает возможность регистрироваться и через социальные сети без паролей.

## **ЕСЛИ ВЫ УЧАСТНИК КОНФЕРЕНЦИИ, ВЕБИНАРА УЧЕБНОГО ЦЕНТРА**

**Как получить приглашение от организатора? Как зайти в нужную конференцию? Как активно работать с сервисом?**

#### **Шаг №1. Войти в меню**

Найдите на рабочем столе иконку сервиса (Белая видеокамера на в голубом круге) и нажмите ее. Вам откроется меню.

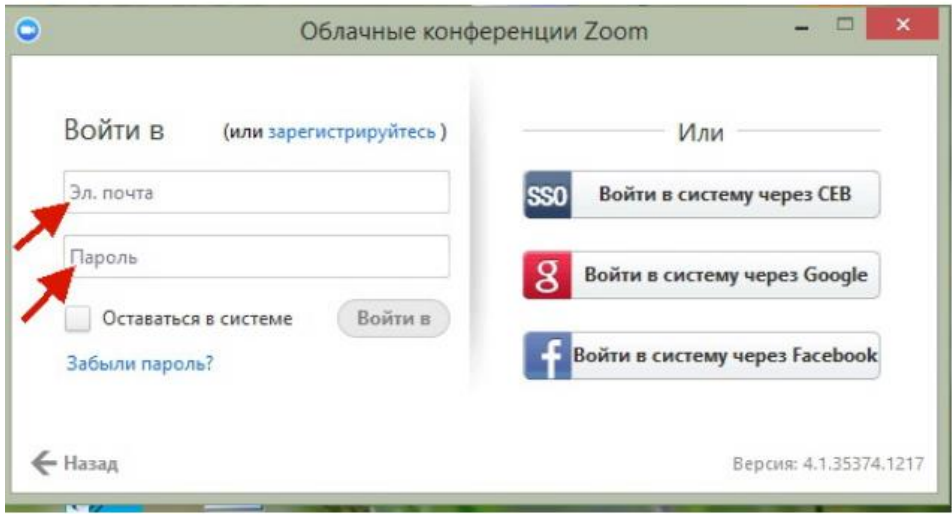

Это процедура авторизации на компьютере

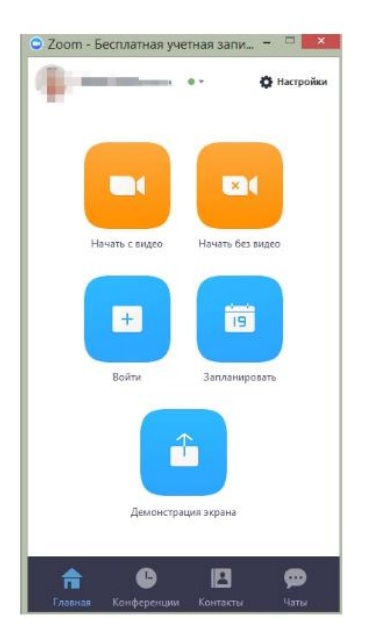

Это меню на компьютере

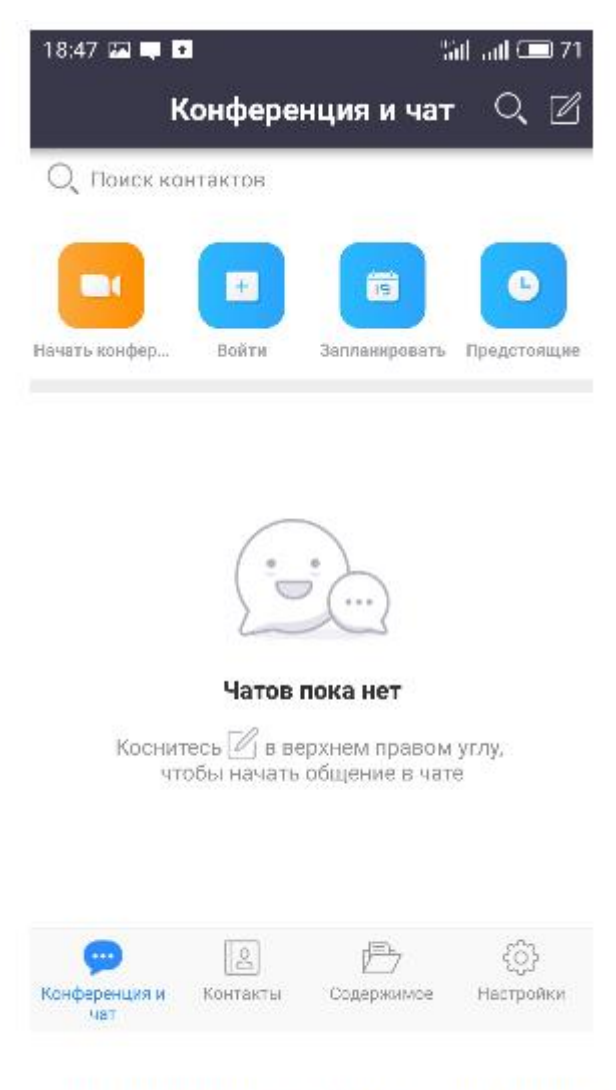

Это вариант меню на телефоне

#### **Шаг №2. Присоединиться к конференции**

Есть несколько вариантов присоединения к конференции (вебинару, разговору и т.д.), которую организовал кто-то другой.

#### **Через список контактов**

1. Организатор конференции из системы Zoom отправляет вам приглашение "дружить" на электронную почту, которую вы ему предоставляете.

2. Если вы принимаете предложение, то вы оказываетесь в "Списке контактов" организатора (а он(а) в вашем).

3. Как только запланированная или только что созданная конференция начинается, организатор нажимает на ваше имя в списке и вам отправляется приглашение в реальном режиме времени.

4. Если у вас программа ZOOM включена в этот момент, то где-то на экране компьютера или телефона приглашение появляется в виде всплывающего окна (или появляется сообщение в меню Zoom).

5. Вы нажимаете на приглашение и открывается окно конференции и вы уже в онлайн общении.

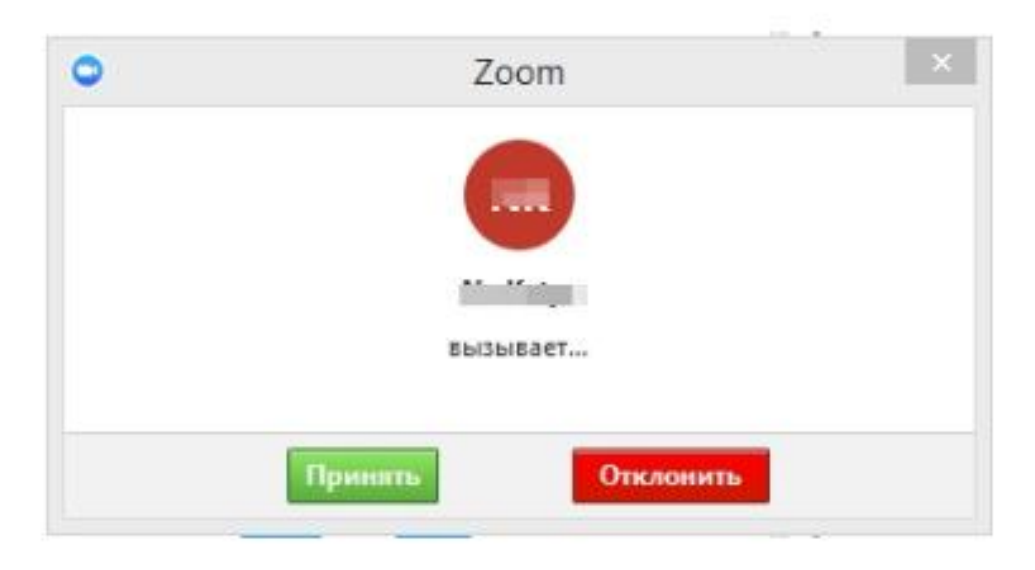

#### **С помощью меню ZOOM**

- 1. Организатор присылает вам номер запланированной конференции
- 2. Вы открываете меню Zoom и нажимаете на кнопку "Войти" (иконка с плюсиком в центре на любом гаджете).

3. Перед вами открывается панель, куда вы вводите 10-значный код конференции и свое имя, которое будет высвечиваться в разделе "Участники".

4. Нажимаете "Войти" и вы уже в онлайн на конференции.

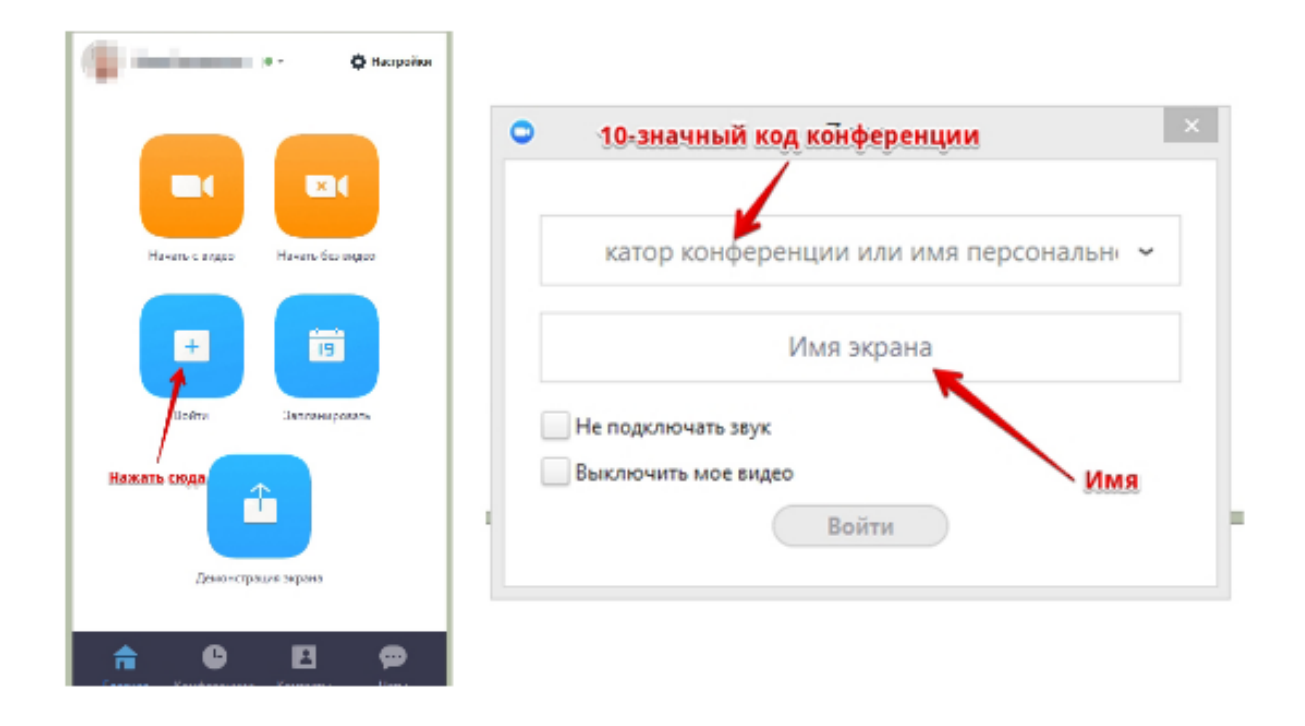

#### **С помощью мессенджера**

1. У организатора есть возможность отправить вам приглашение с помощью любого мессенджера (Viber, например), если при регистрации на событие вы оставили ему свой номер телефона и он ввел вас в группу или создал с вами контакт в мессенджере.

2. Как только организатор запланировал событие он отправляет сообщение вам. Система присылает вам полную инструкцию со ссылками для входа, нажав на которые вы можете оказаться в указанное время онлайн на конференции.

3. Приглашение будет длинным, но в конце будет стоять вот такая ссылка, на которую вы нажимаете.

4. Приглашение может состоять только из ссылки без длинного текста

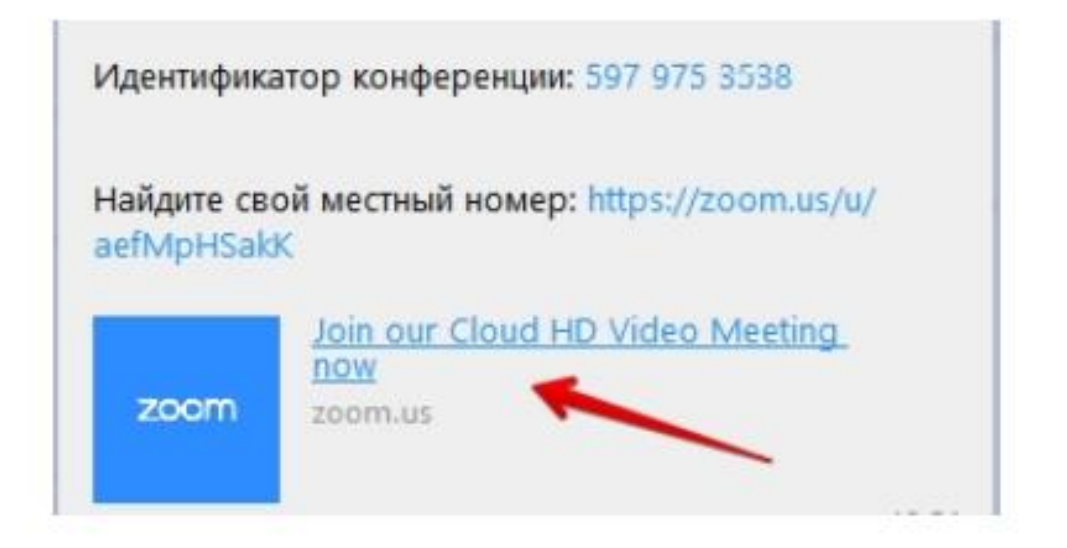

#### **Шаг №3. Участие в конференции (разговоре, вебинаре)**

Когда вы войдете, то перед вами раскроется рабочая панель сервиса ZOOM Вы увидите всех, кто на данный момент находится на конференции и внизу экрана панель управления.

Некоторые функции лучше знать заранее:

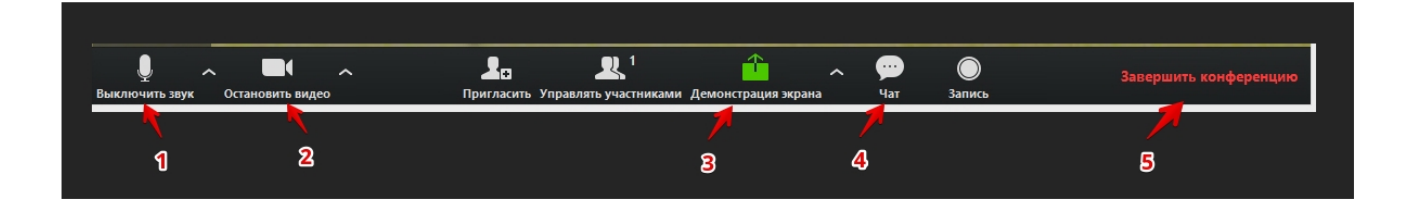

#### **1 – "Выключить звук"**

С помощью этой кнопки вы можете включать и выключать свой микрофон. По негласному правилу, если кто-то говорит в эфире, остальные участники выключают микрофон. Это связано с тем, что даже если вы молчите, то кликанье мышкой, любые шумы в вашем помещении и т.д. слышны всем участникам. Чем больше участников, тем больше может быть фоновый шум.

Ваш микрофон имеет право включать и выключать организатор конференции. Рядом с этой кнопкой находится галочка, направленная вверх. При ее нажатии выпадает меню, где вы можете настроить ваш микрофон.

#### **2 – "Остановить видео"**

Кнопка аналогичная предыдущей. С ее помощью можно включать и выключать свою камеру.

Но есть отличие. Организатор может выключить вашу камеру, но не может ее включить. Когда он решит подключить вас вновь к разговору, и включит вашу камеру, к вам придет запрос для разрешения.

#### **3 – "Демонстрация экрана"**

Эту функцию можно будет использовать либо если вы сами организовали конференцию, либо с разрешения организатора. Она позволяет переключиться и показать всем участникам экран своего компьютера или гаджета (презентацию, документ и т.д.). Это бывает необходимо во время мозгового штурма, совещания или интерактивного обучения. Как только включается экран появляется дополнительное меню, которое позволит вам рисовать, ставить стрелочки, двигать мышкой и т.д. Исследуйте сами эту эти возможности.

#### **4 – "Чат"**

Эта кнопка позволяет открыть окно чата и писать там во время сеанса. Функция похожа на аналогичную в вебинарных комнатах. Она полезна, если вы пока не участвуете в активной дискуссии и ваше видео не выведено на экран. А задать вопрос хочется.

#### **5 – "Завершить конференцию"**

С помощью этой кнопки вы можете покинуть конференцию (разговор, обучение, совещание). Если вы организатор, то можете просто покинуть "конференц-зал", дав возможность другим еще общаться некоторое время, а можете закрыть конференцию для всех.

**Почему организатор имеет право подключения и отключения участников?** Бывает, что участников больше, чем окон может вместить рабочая зона. Поэтому в рабочей зоне можно видеть только тех, кто сейчас принимает активное участие в разговоре. Остальные находятся "в тени". То есть. Они присутствуют, все видят, могут задать вопрос в чате, но не голосом с экрана. Если организатору нужно добавить новых участников в активную дискуссию, то он отключает (или просит отключиться) участников, которые уже высказались, и подключает новых.

Для того, чтобы обратить на себя внимание вы можете **"Поднять руку"**

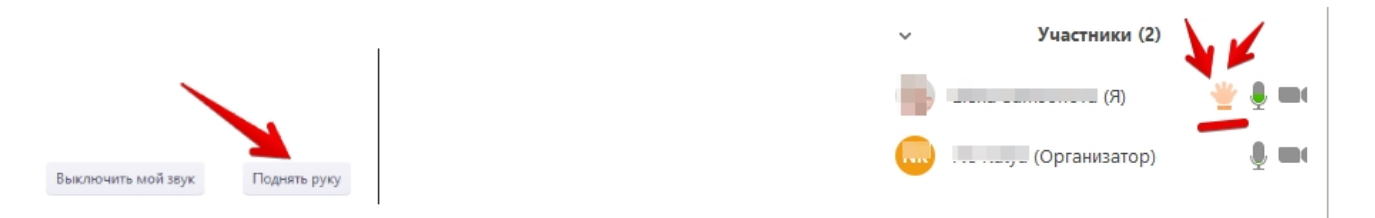

#### **6 – "Поднять руку**

Для того, чтобы "Поднять руку" и обратить на себя внимание вам нужно

- Включить "Чат", как было описано в пункте 4. У вас справа сбоку появится поле с чатом.
- В самом низу вы можете увидеть две кнопки "Выключить мой звук" и "Поднять руку".
- Если вам нужно выключить ваш звук, чтобы не мешать остальным пока вы не участвуете в живой дискуссии, сделайте это здесь.
- Если вы хотите обратить на себя внимание нажмите на "Поднять руку".

Как только вы это сделаете у организатора на панели "Участники" напротив вашего имени и аватарки появится ладошка. И как только он сможет он даст вам слово и выведет ваше изображение на экран, если вы еще не там.